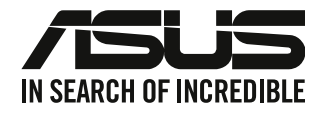

## **Стационарный компьютер**

### **Руководство пользователя**

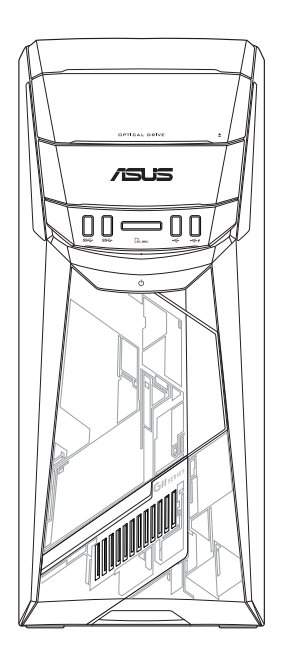

## **G11CB / G11CD**

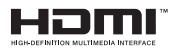

R22437 Проверенное издание V6 Сентябрь 2023

#### **Copyright © 2023 ASUSTeK COMPUTER INC. Все права защищены.**

Любая часть этого руководства, включая оборудование и программное обеспечение, описанные в нем, не может быть дублирована, передана, преобразована, сохранена в системе поиска или переведена на другой язык в любой форме или любыми средствами, кроме документации, хранящейся покупателем с целью резервирования, без специального письменного разрешения ASUSTeK COMPUTER INC. ("ASUS").

Гарантия прекращается, если: (1) изделие отремонтировано, модифицировано или изменено без письменного разрешения ASUS; (2) серийный номер изделия поврежден, неразборчив либо отсутствует.

КОМПАНИЯ ASUS ПРЕДОСТАВЛЯЕТ ДАННОЕ РУКОВОДСТВО НА УСЛОВИИ *КАК ЕСТЬ*, БЕЗ КАКИХ-ЛИБО ГАРАНТИЙ, ПРЯМЫХ ИЛИ ПОДРАЗУМЕВАЕМЫХ, ВКЛЮЧАЯ, В ТОМ ЧИСЛЕ, ЛЮБЫЕ ПОДРАЗУМЕВАЕМЫЕ ГАРАНТИИ ИЛИ УСЛО-ВИЯ ГОДНОСТИ ДЛЯ ПРОДАЖИ, ИЛИ ПРИГОДНОСТИ К КОНКРЕТНОЙ ЦЕЛИ ИСПОЛЬЗОВАНИЯ. КОМПАНИЯ ASUS, ЕЕ ДИРЕКТОРА, РУКОВОДИТЕЛИ, СОТРУДНИКИ ИЛИ ПРЕДСТАВИТЕЛИ НЕ НЕСУТ НИКАКОЙ ОТВЕТСТВЕННОСТИ ЗА ЛЮБЫЕ КОСВЕННЫЕ, ФАКТИЧЕСКИЕ ОСОБЫЕ ИЛИ СЛУЧАЙНЫЕ УБЫТКИ (ВКЛЮЧАЯ УБЫТКИ ОТ УПУЩЕННОЙ ВЫГОДЫ, УТРАТУ ДЕЯТЕЛЬНОСТИ, НЕ ИСПОЛЬЗОВАНИЕ ИЛИ ПОТЕРЮ ДАННЫХ, ПРЕРЫВАНИЕ ДЕЯТЕЛЬНОСТИ И ТОМУ ПОДОБНОЕ), ДАЖЕ ЕСЛИ КОМПАНИЯ ASUS БЫЛА ОСВЕДОМЛЕНА О ВОЗМОЖНОСТИ УБЫТКОВ ВСЛЕДСТВИЕ ДЕФЕКТА ИЛИ ОШИБКИ В ДАННОМ РУКОВОДСТВЕ ИЛИ ПРОДУКТЕ.

ТЕХНИЧЕСКИЕ ХАРАКТЕРИСТИКИ И ИНФОРМАЦИЯ, СОДЕРЖАЩИЕСЯ В ДАННОМ РУКОВОДСТВЕ, ПРИВОДЯТСЯ ТОЛЬКО В ЦЕЛЯХ ОЗНАКОМЛЕНИЯ. ОНИ МОГУТ БЫТЬ ИЗМЕНЕНЫ В ЛЮБОЕ ВРЕМЯ БЕЗ УВЕДОМЛЕНИЯ И НЕ ДОЛЖНЫ РАССМАТРИВАТЬСЯ КАК ОБЯЗАТЕЛЬСТВО СО СТОРОНЫ ASUS. КОМПАНИЯ ASUS НЕ НЕСЕТ НИКАКОЙ ОТВЕТСТВЕННОСТИ И ОБЯЗАТЕЛЬСТВ ЗА ЛЮБЫЕ ОШИБКИ ИЛИ НЕТОЧНОСТИ, КОТОРЫЕ МОГУТ СОДЕРЖАТЬСЯ В НАСТОЯЩЕМ РУКОВОДСТВЕ, ВКЛЮЧАЯ ОПИСАНИЯ ПРОДУКЦИИ И ПРОГРАММНОГО ОБЕСПЕЧЕНИЯ.

Продукция и названия корпораций, имеющиеся в этом руководстве, могут являться зарегистрированными торговыми знаками или быть защищенными авторскими правами соответствующих компаний и используются только в целях идентификации.

#### **СЕРВИС И ПОДДЕРЖКА**

Посетите наш сайт https://www.asus.com/support/.

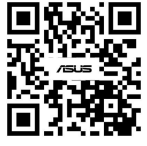

#### Содержание

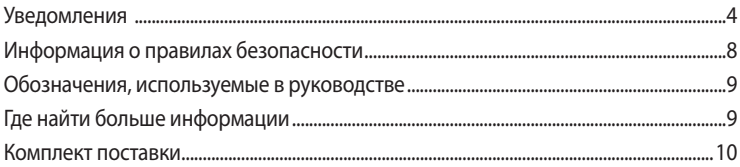

#### Глава 1 Начало работы

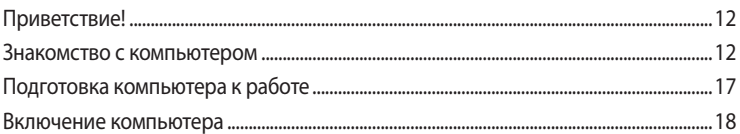

#### Глава 2 Подключение устройств к компьютеру

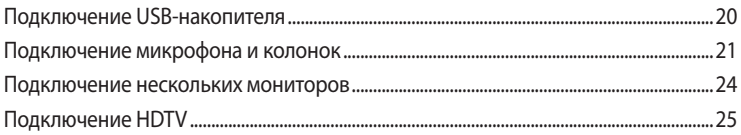

#### Глава 3 Использование компьютера

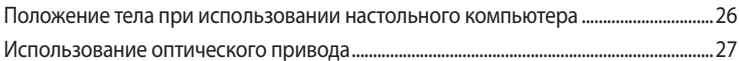

#### Глава 4 Подключение к интернету

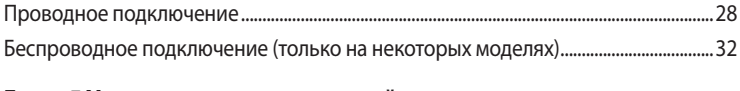

#### Глава 5 Устранение неисправностей

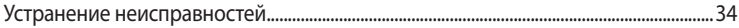

#### <span id="page-3-0"></span>**Уведомления**

#### Утилизация и переработка

KOMПАНИЯ ASUS берет на себя обязательства по утилизации старого оборулования, исхоля из принципов всесторонней защиты окружающей среды. Мы предоставляем решения нашим клиентам лля переработки наших пролуктов, аккумуляторов и лругих компонентов, а также упаковки. Для получения подробной информации об утилизации и переработке в различных регионах посетите http://csr.asus.com/english/Takeback.htm.

#### **REACH**

Согласно регламенту ЕС REACH (Registration, Evaluation, Authorization, and Restriction of Chemicals – Регистрация, Оценка, Разрешения и Ограничения на использование Химических веществ), на сайте ASUS REACH размешен список химических вешеств содержащихся в продуктах ASUS: http:// csr.asus.com/english/REACH.htm

#### Удостоверение Федеральной комиссии по связи США

Данное устройство соответствует части 15 Правил FCC. Эксплуатация оборудования допустима при соблюдении следующих условий:

- Данное устройство не должно создавать помех
- На работу устройства могут оказывать влияние внешние помехи, включая помехи, вызываюшие нежелательные режимы его работы.

Данное оборудование было протестировано и сочтено соответствующим ограничениям по цифровым устройствам класса В, в соответствии с частью 15 правил FCC. Эти ограничения рассчитаны на обеспечение защиты в разумных пределах от вредоносных воздействий при установке в жилом помещении. Данное оборудование генерирует и излучает радиочастотную энергию, которая может создавать помехи в радиосвязи, если устройство установлено или используется не в соответствии с инструкциями производителя. Тем не менее, невозможно гарантировать отсутствие помех в каждом конкретном случае. В случае, если данное оборудование действительно вызывает помехи в радио или телевизионном приеме, что можно проверить, включив и выключив данное оборудование, пользователю рекомендуется попытаться удалить помехи следующими средствами:

- Переориентировать или переместить принимающую антенну.
- Увеличить расстояние между данным прибором и приемником.
- Подключить данное оборудование к розетке другой электроцепи, нежели та, к которой подключен приемник.
- Проконсультироваться с продавцом или квалифицированным радио-/ТВ-техником.

Используйте экранированные кабели для подключения монитора к видеокарте - это гарантирует совместимость с требованиями FCC. Изменения или дополнения к данному пункту, не согласованные непосредственно со стороной, ответственной за соответствие правилам, могут сделать недействительным право пользователя на пользование данным оборудованием.

#### Литиево-ионный аккумулятор

ВНИМАНИЕ: При замене аккумулятора на аккумулятор другого типа, возможен взрыв. Заменяйте аккумулятор на такой же или эквивалентный, рекомендованный производителем. Утилизируйте использованные аккумуляторы в соответствии с инструкциями производителя.

#### **Уведомления для РЧ оборудования**

#### **CE: Заявление о соответствии европейскому сообществу**

Это оборудование совместимо с рекомендациями Европейского парламента 1999/519/EC от 12 июля 1999 года по ограничению ограничению воздействия электромагнитных полей (0-300 ГГц). Данное устройство соответствует директиве R&TTE.

#### **Использование беспроводной связи**

Это устройство работает в диапазоне частот с 5.15 по 5.25ГГц и должно использоваться внутри помещений.

#### **Информация о воздействии радиочастоты**

Выходная мощность данного устройства ниже предельных значений, установленных Федеральной комиссии по связи (FCC). Тем не менее, рекомендуется использовать устройство таким образом, чтобы контакт с человеком во время нормальной работы сводится к минимуму.

#### **Правила безопасности при работе с оптическим накопителем**

**Информация о лазерном устройстве**

**Предупреждение безопасности CD-ROM**

**Лазерный продукт класса 1**

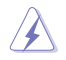

**ВНИМАНИЕ!** Во избежание воздействия лазерного излучения не пытайтесь разбирать или ремонтировать оптический привод самостоятельно. Для обеспечения вашей безопасности обратитесь к специалисту.

#### **Предупреждающий знак**

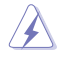

**ВНИМАНИЕ!** ПРИ ОТКРЫВАНИИ ВОЗНИКАЕТ НЕВИДИМОЕ ЛАЗЕРНОЕ ИЗЛУЧЕНИЕ. НЕ ВСМА-ТРИВАЙТЕСЬ В ЛУЧ И НЕ СМОТРИТЕ НА ИСТОЧНИК С ПОМОЩЬЮ ОПТИЧЕСКИХ УСТРОЙСТВ.

#### **Нормативы CDRH**

Центр радиологического контроля за приборами (CDRH) Управления по надзору за продуктами питания и медикаментами США установил ограничения для лазерных изделий 2 августа 1976 года. Эти ограничения применяются к лазерным изделиям, произведенным после 1 августа 1976 года. Соблюдение этих ограничений обязательно для всех изделий, выходящих на рынок Соединенных Штатов.

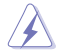

**ВНИМАНИЕ!** Регулировка, настройка или выполнение процедур, не описанных в настоящем руководстве или в руководстве по установке лазерного изделия, могут привести к опасному воздействию радиации.

#### <span id="page-7-0"></span>Информация о правилах безопасности

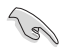

Перед очисткой отключите питание и все подключенные периферийные устройства. Протрите поверхность компьютера чистой губкой или кусочком замши, смоченном в воде или неабразивном чистящем средстве, затем удалите лишнюю влагу сухой тряпкой.

- НЕ устанавливайте устройство на неровную или неустойчивую поверхность. В случае повреждения корпуса, не включая устройство, обратитесь в сервисный центр.
- НЕ помещайте устройство в пыльную или грязную среду. НЕ пользуйтесь компьютером во время утечки газа.
- НЕ ставьте и не роняйте предметы на поверхность компьютера и не засовывайте в него посторонние предметы.
- НЕ подвергайте компьютер воздействию сильных магнитных или электрических полей.
- НЕ подвергайте воздействию жидкостей и не используйте в условиях повышенной влажности. НЕ пользуйтесь модемом во время грозы.
- Предупреждение безопасности: НЕ бросайте аккумулятор в огонь. НЕ замыкайте электрические контакты. НЕ разбирайте аккумулятор.
- Рекомендуется использовать продукт при температуре от 0°С до 40°С.
- НЕ перекрывайте вентиляционные отверстия компьютера, так как это может вызвать перегрев устройства.
- НЕ используйте поврежденные кабели, аксессуары и другие периферийные устройства.
- Во избежание поражения электричеством, отключите шнур питания от розетки прежде, чем переносить системный блок с места на место.
- Прежде чем воспользоваться адаптером или удлинителем, проконсультируйтесь со специалистом. Эти устройства могут нарушить цепь заземления.
- Убедитесь, что входное напряжение вашего блока питания соответствует напряжению в сети. Если вы не уверены в типе электропитания в вашем доме, проконсультируйтесь с местной энергетической компанией.
- Если электропитание неисправно, не пытайтесь наладить его самостоятельно. Обратитесь к квалифицированному технику или продавцу.

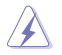

Опасные движущиеся части. Выключите компьютер перед проведением сервисных работ. Замена вентилятора должна выполняться только квалифицированным персоналом.

#### Предупреждение об опасных движущихся частях

ВНИМАНИЕ: Не касайтесь любых движущихся частей.

#### <span id="page-8-0"></span>**Обозначения, используемые в руководстве**

В руководстве встречаются выделенные жирным шрифтом примечания и предупреждения, которые следует иметь в виду.

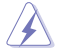

**ОСТОРОЖНО:** Информация о действиях, которые могут привести к повреждению оборудования, потере данных и бытовым травмам.

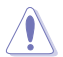

**ВНИМАНИЕ:** Предупреждающая информация о возможности повреждения компонентов при выполнении задач.

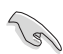

**ВАЖНО:** Инструкции, которым вы должны следовать при выполнении задач.

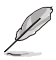

**ПРИМЕЧАНИЕ:** Советы и полезная информация, которая поможет при выполнении задач.

#### **Где найти больше информации**

Обратитесь к следующим источникам за дополнительной информацией и для обновления программного обеспечения.

#### **Сайты ASUS**

Сайт ASUS предоставляет обновленную информацию о продуктах и программном обеспечении ASUS. Посетите сайт ASUS www.asus.com.

#### **Локальная техническая поддержка ASUS**

Посетите сайт ASUS https://www.asus.com/support/contact для получения контактной информации локальной техподдержки.

#### <span id="page-9-0"></span>**Комплект поставки**

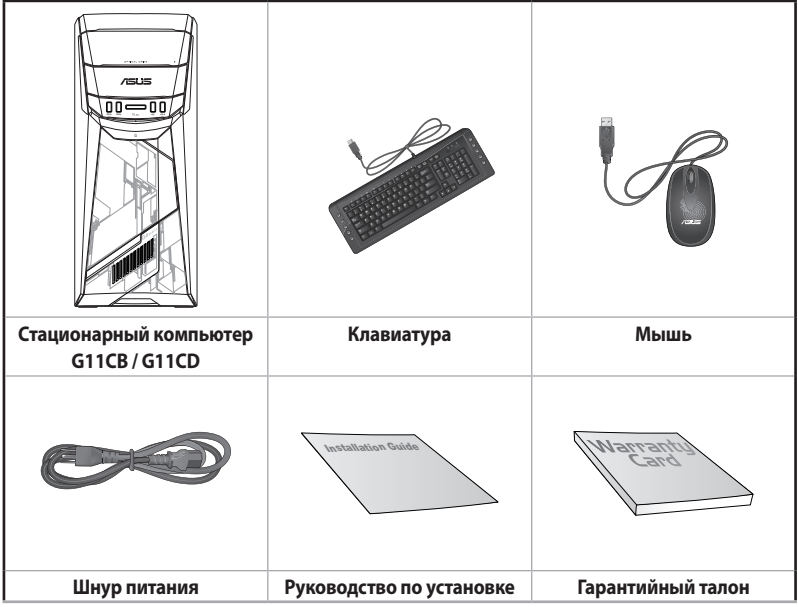

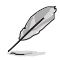

• Если какие-либо элементы комплекта поставки отсутствуют или повреждены, обратитесь к продавцу.

• Иллюстрации представлены только для справки. Спецификации продукта может отличаться в зависимости от модели.

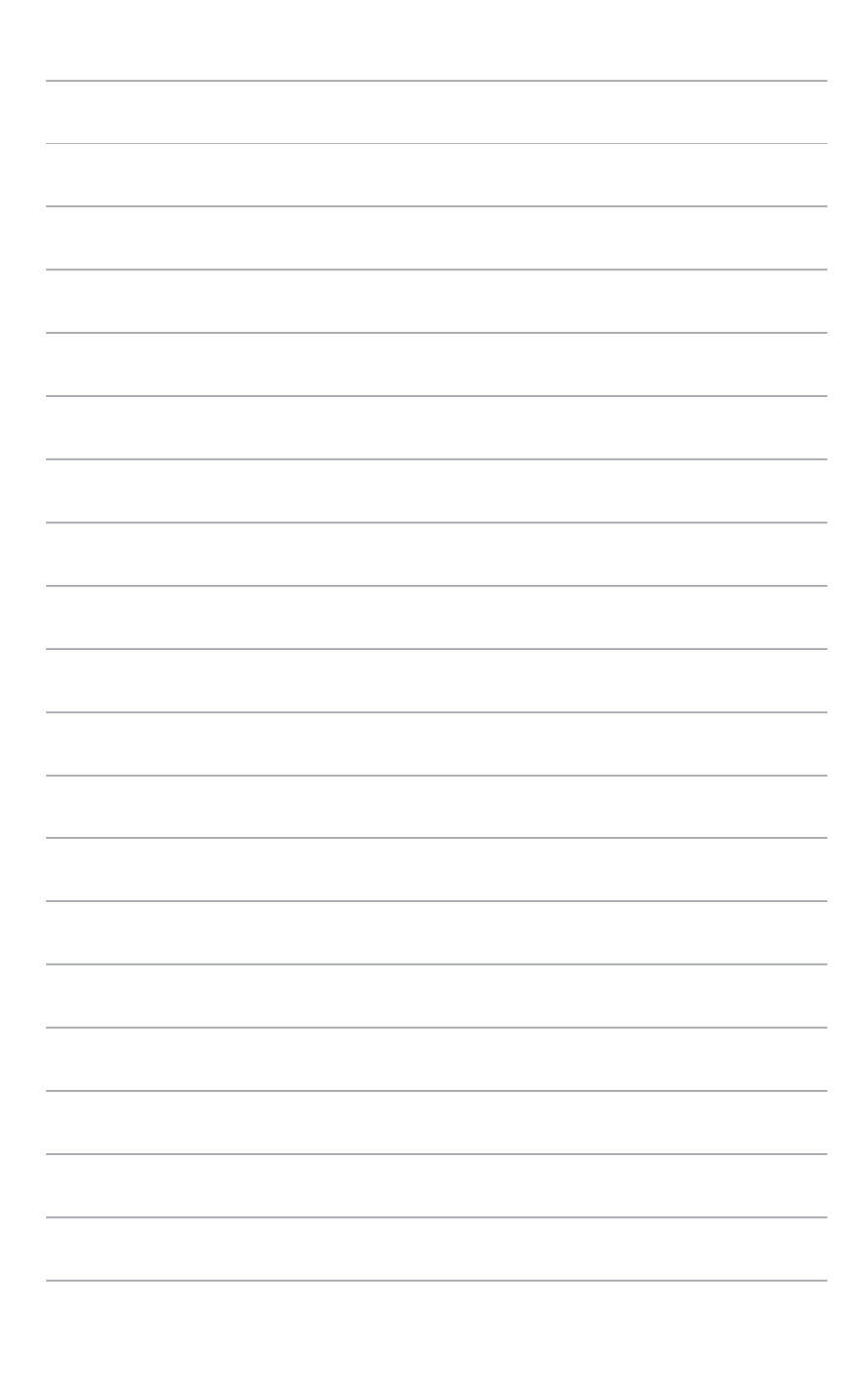

## <span id="page-11-0"></span>**Глава 1 Начало работы**

#### **Приветствие!**

Благодарим вас за приобретение настольного ПК ASUS!

Настольный ПК ASUS обеспечивает высокую производительность, бескомпромиссную надежность и ориентирован на пользователя. Все это помещено в футуристический и стильный корпус.

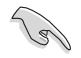

Перед установкой настольного ПК прочитайте гарантийный талон.

#### **Знакомство с компьютером**

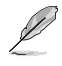

Иллюстрации только для справки. Порты и их расположение может изменяться в зависимости от модели.

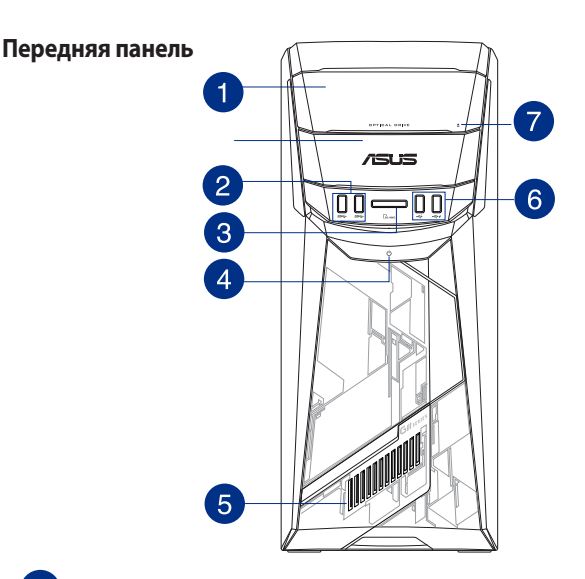

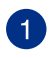

 $\mathcal{P}$ 

**Отсек оптического привода.** В этом отсеке установлен оптический привод.

**Разъем USB 3.0.** Подключение USB-устройств например, клавиатуры, мыши, принтера, сканера, PDA и других устройств.

- НЕ подключайте клавиатуру/мышь к порту USB 3.0 при установке операционной системы Windows.
- Устройства USB 3.0 могут быть использованы в ОС Windows только после установки драйвера USB 3.0.
- Устройства USB 3.0 могут быть использованы только в качестве устройств хранения.
- Для получения высокой производительности устройств USB 3.0, мы настоятельно рекомендуем подключать их к портам USB 3.0.

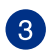

**Слот для карт памяти MultiMediaCard(MMC)/xD-Picture (XD)/Secure Digital™ (SD)/ High Capacity Secure Digital™(SDHC)/Memory Stick Pro™(MS/PRO).** Сюда вставляются карты памяти

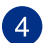

**Кнопка питания.** Нажмите эту кнопку для включения компьютера.

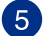

**Светодиодный световой эффект.** Настраиваемая подсветка передней панели.

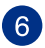

**Порты USB 2.0.** Подключение USB-устройств например, клавиатуры, мыши, принтера, сканера, PDA и других устройств.

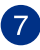

**Кнопка извлечения оптического диска.** Нажмите эту кнопку для извлечения лотка оптического привода.

#### **Элементы задней панели**

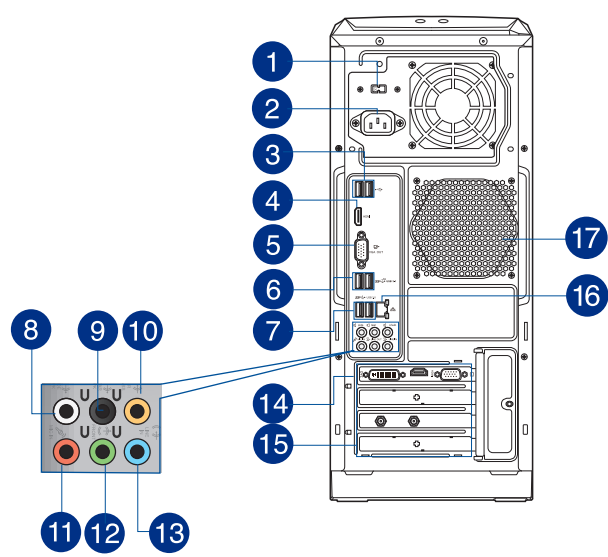

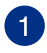

**Переключатель напряжения.** Используйте данный переключатель для выбора входного напряжения системы, соответствующего напряжению питания в вашем регионе. Если напряжение местной электросети составляет 100–127В, установите переключатель в положение 115V. Если напряжение местной электросети составляет 200~240 В, установите переключатель в положение 230V.

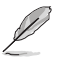

Установка переключателя в положение 115V при входном напряжении 230V повредит систему!

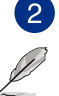

**Разъем питания.** Подключите к этому разъему шнур питания.

ПК поддерживает различное входное напряжение:

- ETL: 110-120В, 50-60Гц, 6А, 220-240В, 50-60 Гц, 3А
- CB: (1) 110-120В, 50-60Гц, 6А, 220-240В, 50-60Гц, 3А; (2) 220- 240В, 50Гц, 4А

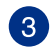

**Порты USB 2.0.** Подключение USB-устройств например, клавиатуры, мыши, принтера, сканера, PDA и других устройств.

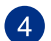

**Разъем HDMI.** Этот порт предназначен для подключения к монитору или телевизору и позволяет воспроизводить содержимое HD DVD и Blu-Ray.

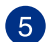

**Разъем VGA**. Это разъем для подключения VGA-совместимых устройств, например VGA монитора.

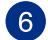

**Порты USB 3.1 (тип A).** Этот порт поддерживает подключение устройств USB 3.1.

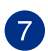

**Порты USB 3.0.** Подключение USB-устройств например, клавиатуры, мыши, принтера, сканера, PDA и других устройств.

- $\cdot$  НЕ подключайте клавиатуру/мышь к порту USB 3.0 при установке операционной системы **Windows**
- Устройства USB 3.0 могут быть использованы в ОС Windows только после установки драйвера USB 3.0.
- Устройства USB 3.0 могут быть использованы только в качестве устройств хранения.
- • Для получения высокой производительности устройств USB 3.0, мы настоятельно рекомендуем подключать их к портам USB 3.0.

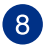

**Выход на боковые колонки (серый).** Сюда подключаются боковые колонки 8-канальной аудиосистемы.

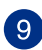

**Выход на тыловые колонки (черный).** Сюда подключаются тыловые колонки 4, 6 и 8-канальных аудиосистем.

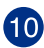

**Выход на центральный канал/сабвуфер (оранжевый).** Сюда подключаются центральные колонки/сабвуфер.

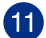

**Разъем микрофона (розовый).** Подключение микрофона.

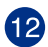

**Аудиовыход (салатовый).** Подключение наушников или колонок. В 4.1/5.1/7.1-канальной конфигурации к этому порту подключаются фронтальные колонки. Поддерживается ASUS Audio Wizard.

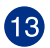

**Аудиовход (голубой).** К этому разъему можно подключить магнитофон, CD, DVD плеер или другие источники звука.

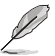

Функции аудиоразъемов для 2.1, 4.1, 5.1 или 7.1-канальных конфигураций смотрите в таблице на следующей странице.

#### **2.1, 4.1, 5.1 или 7.1-канальная конфигурация**

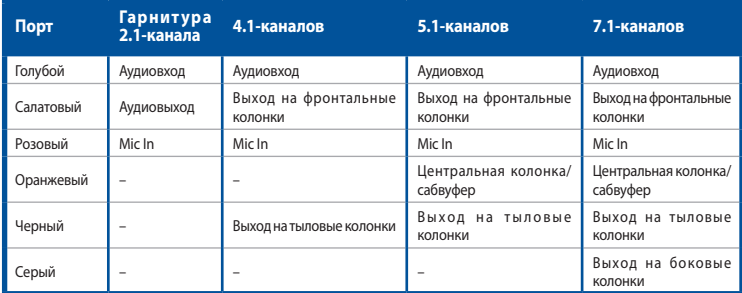

**Дискретная видеокарта (только на некоторых моделях).** Выход дискретной видеокарты может отличаться в зависимости от модели.

 $16$ 

**44** 

**Металлические заглушки.** Снимите металлическую крышку напротив слота, в который вы хотите установить карту расширения.

**Сетевой разъем (RJ-45).** Это разъем для подключения к локальной сети (LAN).

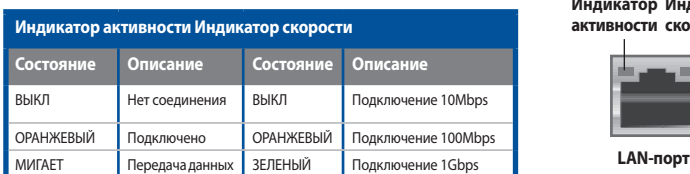

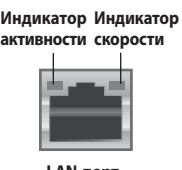

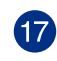

**Вентиляционные отверстия.** Вентиляционные отверстия предназначены для охлаждения устройства.

Не блокируйте вентиляционные отверстия на корпусе. Всегда обеспечивайте необходимую вентиляцию для компьютера.

**<sup>15</sup>** 

#### <span id="page-16-0"></span>**Подготовка компьютера к работе**

В этом разделе описано подключение к компьютеру основных устройств, например монитора, клавиатуры, мыши и шнура питания.

#### **Подключение внешнего монитора**

#### **Использование дискретной видеокарты (только на некоторых моделях)**

Подключите монитор к выходу дискретной видеокарты.

#### **Для подключения внешнего монитора к дискретной видеокарте:**

- 1. Подключите монитор к выходу дискретной видеокарты.
- 2. Подключите монитор к источнику питания.

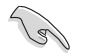

Выход дискретной видеокарты может отличаться в зависимости от модели.

#### **Подключение USB клавиатуры и мыши**

Подключите USB клавиатуру и USB мышь к USB-портам на задней панели компьютера.

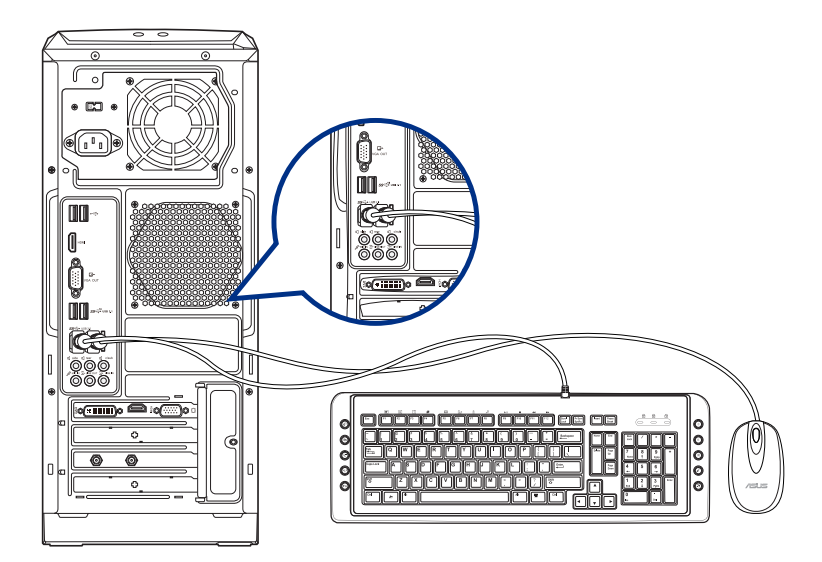

#### <span id="page-17-0"></span>**Включение компьютера**

В этом разделе описывается включение и отключение компьютера.

#### **Включение компьютера**

#### **Для включения компьютера:**

- 1. Включите монитор.
- 2. Нажмите кнопку питания на компьютере.

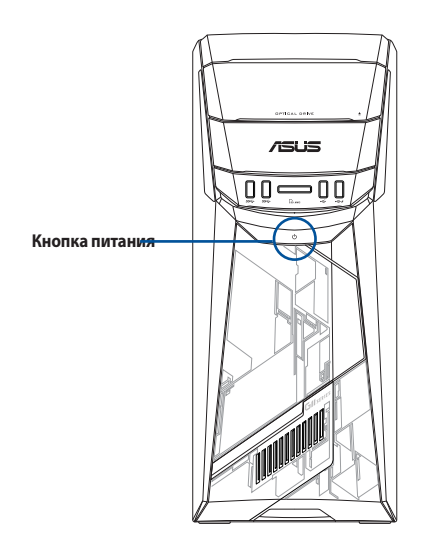

3. Дождитесь загрузки операционной системы.

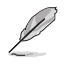

Подробную информацию о выключении компьютера смотрите в **Руководстве пользователя Windows 10**, которое можно найти в данном руководстве.

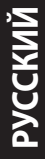

## <span id="page-19-0"></span>**Глава 2**

#### **Подключение устройств к компьютеру**

#### **Подключение USB-накопителя**

Этот настольный ПК оснащен портами USB на передней и на задней панелях. К USB-портам можно подключать USB-устройства.

#### **Для подключения USB-накопителей:**

 • Подключите USB-накопитель к компьютеру.

#### **Передняя панель Задняя панель**

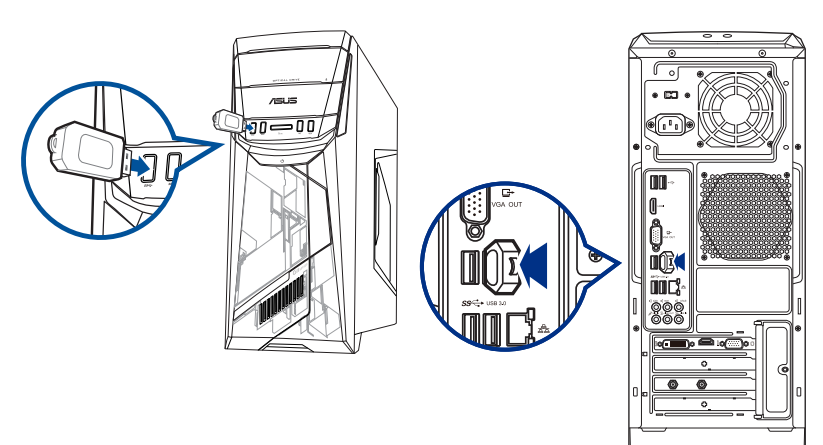

## <span id="page-20-0"></span>**Подключение микрофона и колонок**

Этот настольный ПК оснащен разъемами для подключения микрофона и колонок на передней и задней панелях. Аудиоразъемы, расположенные на задней панели позволяют подключить 2.1/4.1/5.1/7.1-канальные акустические системы.

#### **Подключение наушников и микрофона**

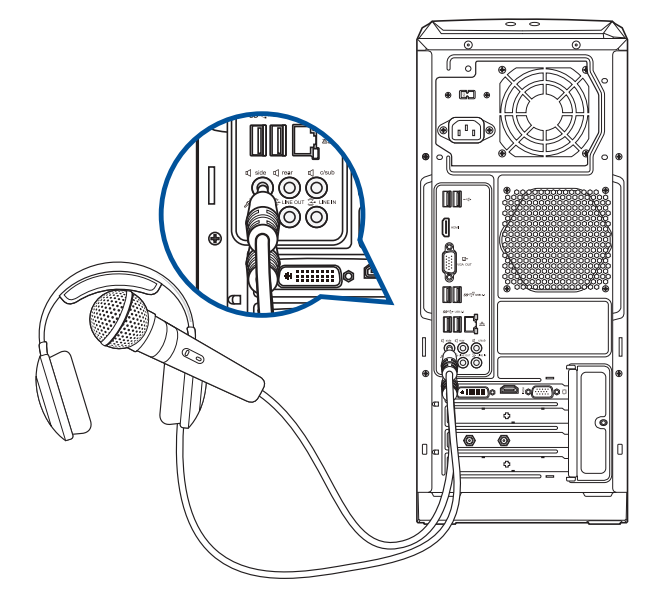

**Подключение 2.1-канальной акустической системы**

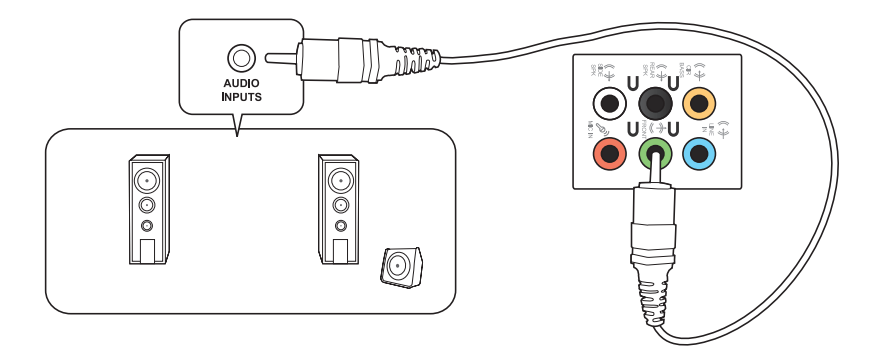

#### **Подключение 4.1-канальной акустической системы**

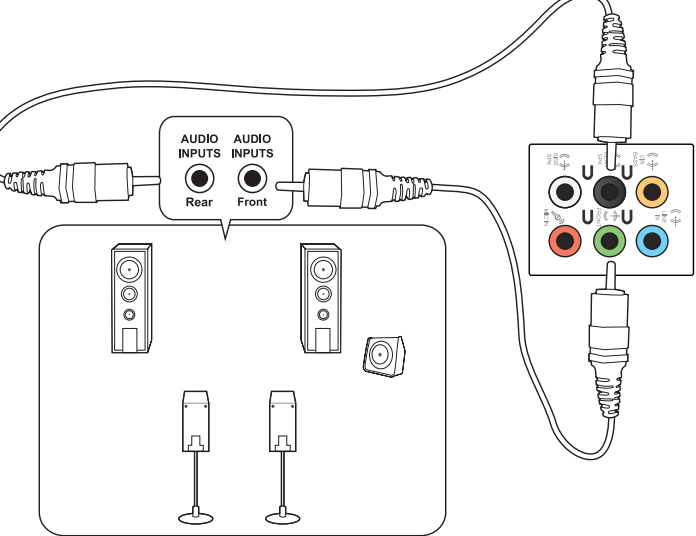

#### **Подключение 5.1-канальной акустической системы**

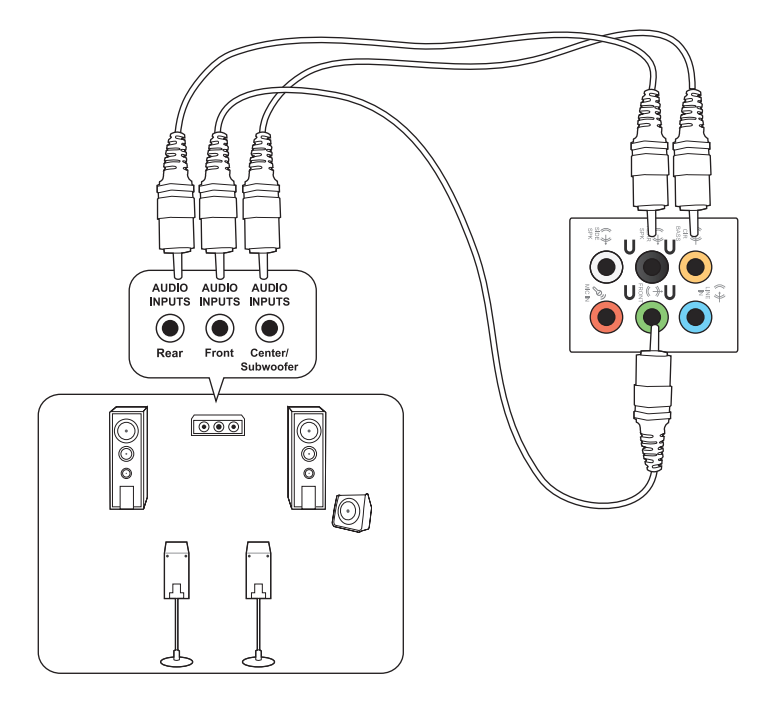

#### **Подключение 7.1-канальной акустической системы**

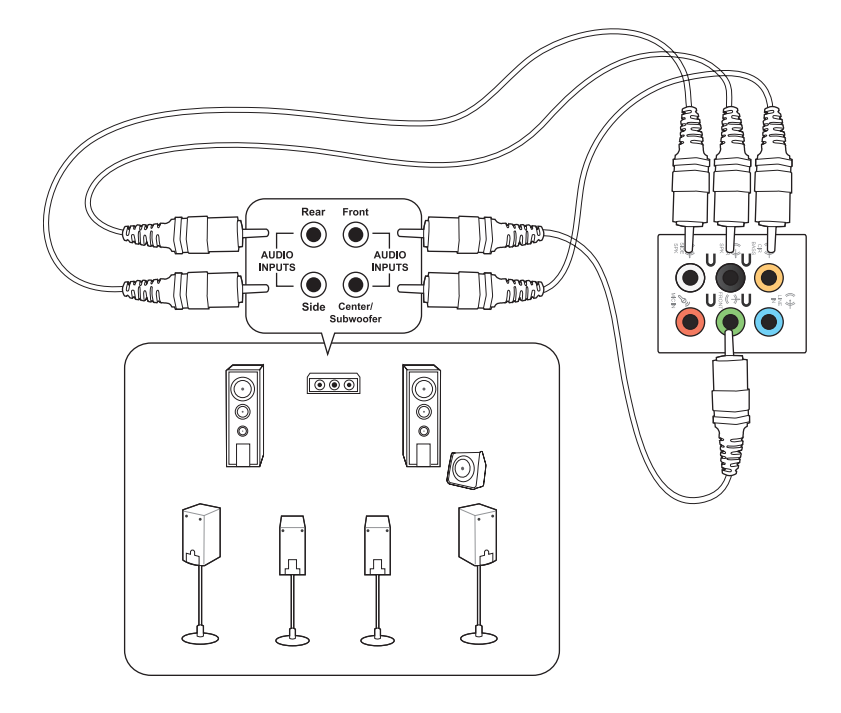

#### <span id="page-23-0"></span>**Подключение нескольких мониторов**

Настольный ПК может быть оснащен разъемами VGA, HDMI и DVI, что позволяет подключить несколько мониторов.

#### **Настройка нескольких мониторов**

При использовании нескольких мониторов вы можете установить различные режимы отображения. вы можете использовать дополнительный монитор для дублирования изображения на основном мониторе или для расширения вашего рабочего стола Windows.

#### **Для настройки нескольких мониторов:**

- 1. Выключите компьютер.
- 2. Подключите два монитора к компьютеру и источнику питания. Подробную информацию о подключении монитора к компьютеру смотрите в разделе **Подготовка компьютера к работе** в главе 1.

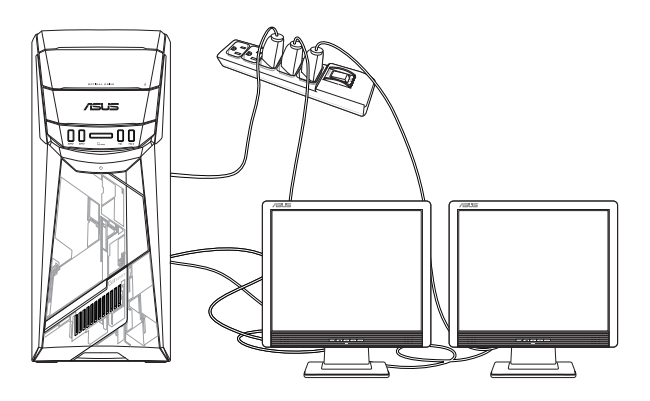

- 3. Включите компьютер.
- 4. В меню Пуск нажмите **Настройки** > **Система** > **Дисплей**.
- 5. Сконфигурируйте параметры дисплея.

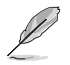

На некоторых видеокартах экран POST появляется только на основном мониторе. Два монитора работают только в Windows.

#### <span id="page-24-0"></span>**Подключение HDTV**

Подключите ТВ высокой четкости (HDTV) к HDMI разъему компьютера.

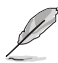

- Для подключения HDTV к компьютеру потребуется HDMI кабель. HDMI кабель приобретается отдельно.
- Для обеспечения наилучшей производительности убедитесь, что длина HDMI кабеля составляет менее 15 метров.

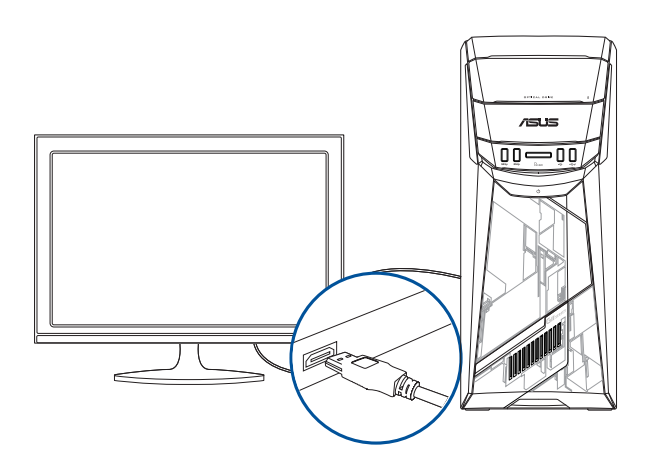

## <span id="page-25-0"></span>Глава З

#### Использование компьютера

#### Положение тела при использовании настольного компьютера

При использовании настольного ПК, необходимо сохранять правильное положение во избежание деформации запястья, рук и других суставов и мышц. В этом разделе содержатся советы для избежания физического лискомфорта и возможных травм при использовании настольного ПК.

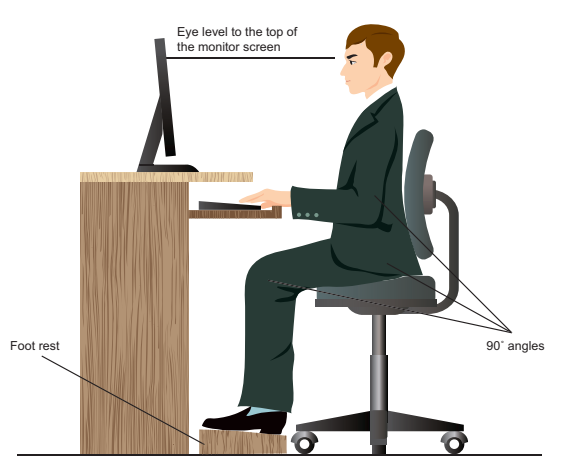

#### Для сохранения правильной осанки:

- Для удобной печати установите стул так, чтобы ваши локти были на уровне или чуть выше клавиатуры.
- Для расслабления бедер отрегулируйте высоту стула так, чтобы ваши колени были чуть выше линии бедер. Если необходимо, используйте подставку для ног.
- Отрегулируйте спинку стула так, чтобы она поддерживала основание позвоночника и немного наклонялась назад.
- Сядьте прямо, колени, локти и бедра должны находиться под углом примерно 90°.
- Установите монитор прямо перед собой так, чтобы верхняя часть экрана монитора была на уровне глаз или немного ниже.
- Держите мышь близко к клавиатуре, при необходимости, используйте подставку для рук для уменьшения давления на запястья при наборе текста.
- Используйте настольный ПК в комфортабельном освещенном месте и разместите его подальше от источников яркого света, например окна и солнечного света.
- При использовании компьютера делайте регулярные перерывы.

#### <span id="page-26-0"></span>**Использование оптического привода**

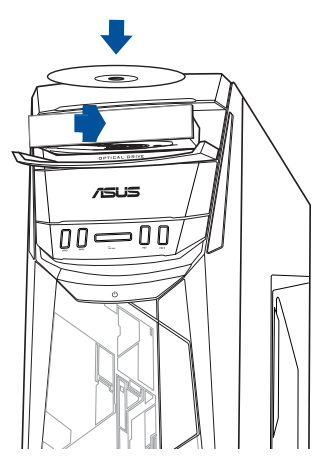

#### **Установка оптического диска**

#### **Для установки оптического диска:**

- 1. При включенной системе нажмите кнопку извлечения лотка.
- 2. Поместите диск в оптический привод этикеткой наружу, если компьютер установлен вертикально или этикеткой вверх, если компьютер установлен горизонтально.
- 3. Слегка нажмите лоток для его закрытия.
- 4. В окне автозапуска выберите программу для доступа к файлам.

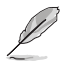

Если автозапуск выключен, переместите курсор мыши в нижний левый угол рабочего стола, затем щелкните правой кнопкой по иконке главного экрана. Во всплывающем меню выберите File Explorer и дважды щелкните по карте памяти.

#### **Извлечение оптического диска**

#### **Для извлечения оптического диска:**

- 1. Для извлечения лотка выполните любое из следующих действий :
	- • Нажмите кнопку извлечения лотка.
	- • В меню Пуск выберите **Проводник** и щелкните правой кнопкой по иконке CD/DVD и выберите **Извлечь**.
- 2. Осторожно возьмите диск за края и извлеките его.

## <span id="page-27-0"></span>**Глава 4**

#### **Подключение к интернету**

#### **Проводное подключение**

С помощью сетевого кабеля подключите компьютер к DSL/кабельному модему или локальной сети.

#### **Подключение через DSL/кабельный модем**

**Для подключения через DSL/кабельный модем:**

1. Настройте DSL/кабельный модем.

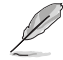

Для получения информации обратитесь к документации, поставляемой в комплекте с DSL/ кабельным модемом.

2. Подключите один конец сетевого кабеля к LAN порту на задней панели компьютера, а другой конец к DSL/кабельному модему.

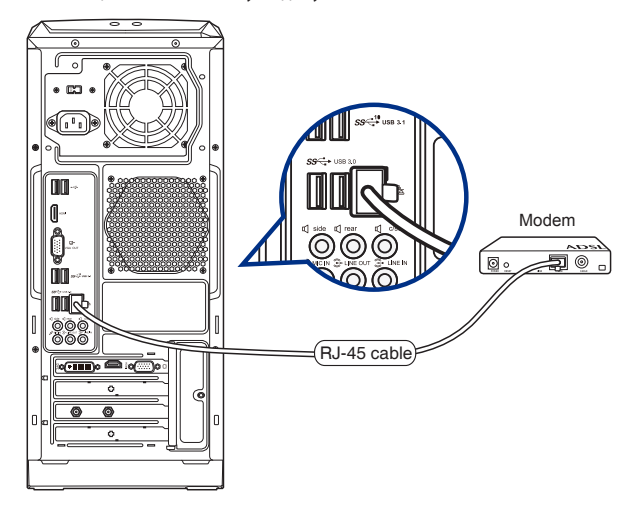

- 3. Включите DSL/кабельный модем и компьютер.
- 4. Сконфигурируйте параметры для подключения к интернету.

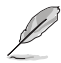

- Для получения подробной информации или помощи в создании подключения к интернету обратитесь к сетевому администратору.
- • Подробную информацию смотрите в разделе **Настройка подключения c динамическим IP/PPPoE** или **Настройка подключения со статическим IP**.

## **РУССКИЙ**

#### **Подключение через локальную сеть (LAN)**

#### **Для подключения через локальную сеть (LAN):**

1. Подключите один конец сетевого кабеля к LAN порту на задней панели компьютера, а другой конец к локальной сети.

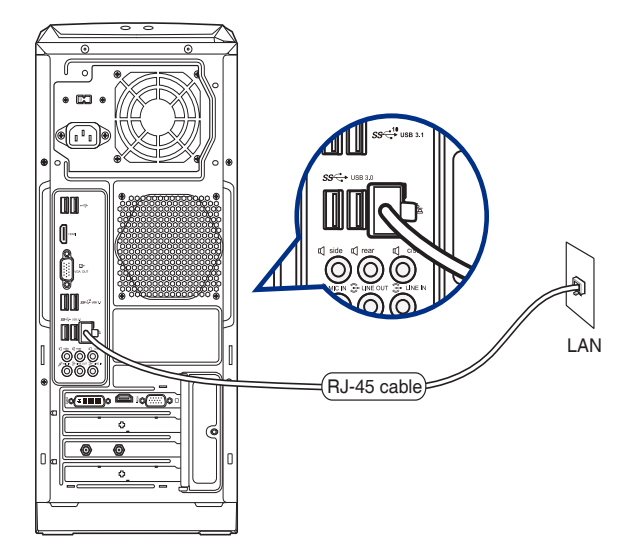

- 2. Включите компьютер.
- 3. Сконфигурируйте параметры для подключения к интернету.

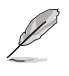

• Для получения подробной информации или помощи в создании подключения к интернету обратитесь к сетевому администратору.

• Подробную информацию смотрите в разделе **Настройка подключения c динамическим IP/PPPoE** или **Настройка подключения со статическим IP**.

#### Использование подключения с динамическим IP/PPPoE

#### Для конфигурации сетевого подключения с динамическим IP/PPPoE:

- Откройте Центр управления сетями и общим доступом любым из этих двух способов:  $1.$ 
	- Шелкните правой кнопкой <u>Варанели задач и выберит</u>е Центр управления сетями  $a)$ и общим доступом.
	- В меню Пуск нажмите Настройки > Сеть и Интернет > Ethernet > Центр управле $b)$ ния сетями и общим доступом.
- $2.$ Откройте Центр управления сетями и общим доступом и нажмите Изменение параметров адаптера.
- $\overline{3}$ . Щелкните правой кнопкой Подключение по локальной сети и выберите Свойства.
- $\overline{4}$ Выберите Протокол Интернета версии 4(TCP/IPv4) и нажмите Свойства.

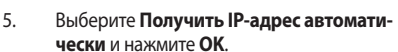

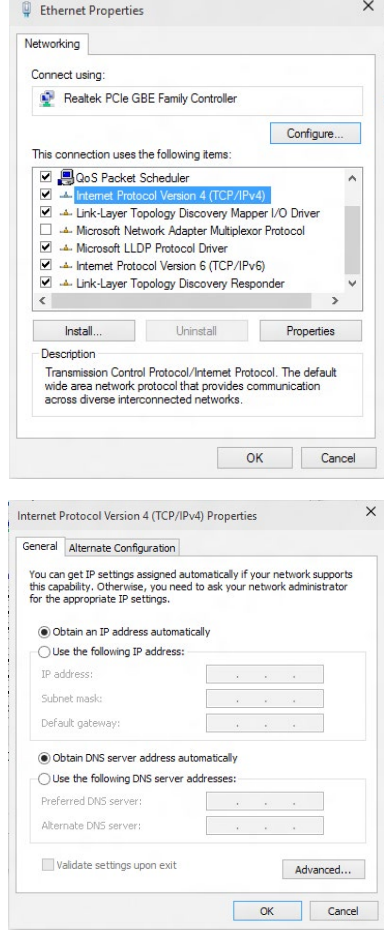

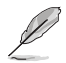

При использовании РРРоЕ подключения, перейдите к следующим шагам.

 $7.$ Вернитесь в Центр управления сетями и общим доступом, затем нажмите Настройка нового подключения или сети.

22 Natural and Sharing Cast

Control Panel Home

Change adapter settings

Change advanced sharing

The Struck and Internet > Network and Sharing Center

Channe your networking settings

v Pa Search Control Pane

View your basic network information and set up connections

View your active networks<br>
You are currently not connected to any networks

 $\frac{d\mathbf{g}}{dt}$ . Set up a new connection or network<br>Set up a broadband, dial-up, or VPN connection; or set up a router or access point. Troubleshoot problems<br>Diagnose and renair network problems or get troubled:

Выберите Подключиться к Интерне-8. ту и нажмите Далее.

- 9. Выберите Высокоскоростное и нажмите Далее.
- $10.$ Следуйте инструкциям на экране для завершения настройки.

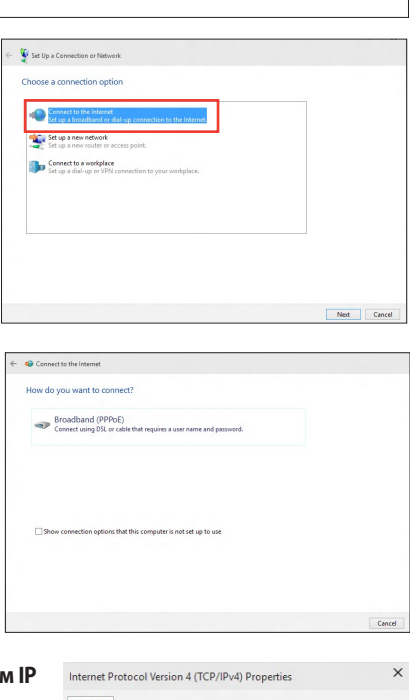

#### Настройка подключения со статическим IP

Для настройки сетевого подключения со статическим IP:

- Повторите инструкции 1-4 из предыдущего  $1.$ раздела.
- $\overline{2}$ Выберите Использовать следующий IP-адрес.
- Введите IP-адрес, маску подсети и шлюз. 3.
- $4.$ Если необходимо, введите адреса DNS серверов.
- $5.$ Когда закончите, нажмите ОК.

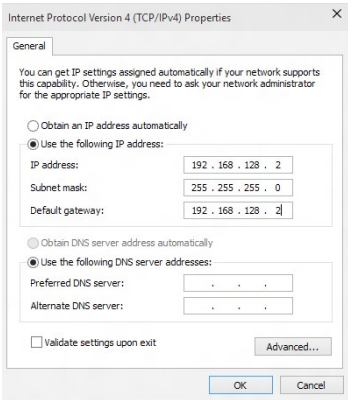

#### <span id="page-31-0"></span>**Беспроводное подключение (только на некоторых моделях)**

Подключите компьютер к интернету через проводное подключение.

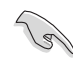

Для использования беспроводного подключения, вам нужно подключиться к беспроводной точке доступа (AP).

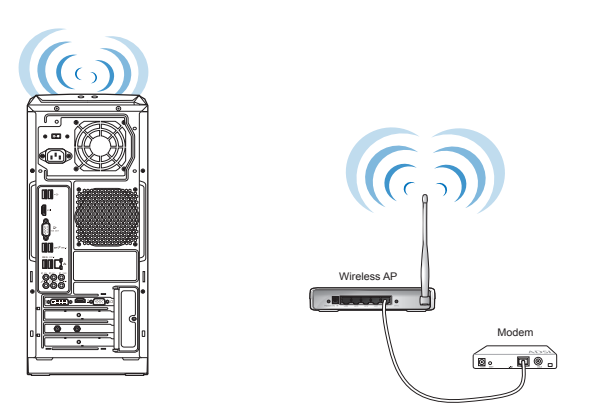

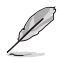

Для улучшения беспроводной связи подключите внешние антенны к ASUS WLAN Card.

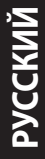

÷

## <span id="page-33-0"></span>**Глава 5**

#### **Устранение неисправностей**

#### **Устранение неисправностей**

В этой главе представлены некоторые проблемы, которые могут возникнуть и возможные пути их решения.

#### **? Мой компьютер не включается и индикатор питания на передней панели не горит.**

- Проверьте правильность подключения компьютера.
- Проверьте розетку.
- Проверьте, что блок питания включен. Подробную информацию смотрите в разделе **Включение компьютера** в главе 1.

#### **? Мой компьютер зависает.**

- Для закрытия программ, которые не отвечают выполните следующие действия:
	- 1. Одновременно нажмите клавиши <Alt> <Ctrl> <Delete>, затем нажмите **Диспетчер задач**.
	- 2. На вкладке **Процессы** в **Диспетчере задач** выберите программу, которая не отвечает и нажмите **Завершить задачу**.
- Если клавиатура не отвечает, нажмите и удерживайте нажатой кнопку питания на верхней части корпуса, пока компьютер не выключится. Затем нажмите кнопку питания для его включения.

#### **? Я не могу подключиться к беспроводной сети с помощью ASUS WLAN Card (только на некоторых моделях)?**

- Убедитесь, что вы ввели правильный ключ для подключения к беспроводной сети.
- Для улучшения беспроводной связи подключите внешние антенны (поставляются опционально) к ASUS WLAN Card и расположите их на верхней части корпуса компьютера.

#### **? Не работают клавиши со стрелками на цифровой клавиатуре.**

Убедитесь, что индикатор Number Lock не горит. Когда индикатор Number Lock горит, клавиши на цифровой клавиатуре используется только для ввода чисел. Если вы хотите использовать клавиши со стрелками на цифровой клавиатуре, нажмите клавишу Number Lock для выключения индикатора.

#### **? Нет изображения на мониторе.**

- Убедитесь, что монитор включен.
- Убедитесь, что монитор правильно подключен к видеовыходу компьютера.
- Если компьютер оснащен дискретной видеокартой, убедитесь, что вы подключили монитор к видеовыходу дискретной видеокарты.
- Проверьте, не изогнуты ли контакты на разъеме. При обнаружении погнутых контактов замените кабель.
- Убедитесь, что монитор правильно подключен к источнику питания.
- Дополнительную информацию по устранению неисправностей смотрите в документации, поставляемой с монитором.

#### **? При использовании нескольких мониторов изображение только на одном мониторе.**

- Убедитесь, что оба монитора включены.
- Во время POST, изображение имеется только на мониторе, подключенном к VGA разъему. Два монитора работают только в Windows.
- При наличии дискретной видеокарты, убедитесь, что мониторы подключены к ее выходу.
- Проверьте правильность настроек для нескольких дисплеев.

#### **? Мой компьютер не может обнаружить USB-накопитель.**

- При подключении USB-накопитель к компьютеру. Windows автоматически устанавливает для него драйвер. Немного подождите и откройте Мой компьютер и убедитесь, что USB-накопитель обнаружен.
- Подключите USB-накопитель к другому компьютеру и убедитесь, что он исправен.

#### **? Я хочу восстановить или отменить изменения в системе не затрагивая моих файлов и данных.**

Можно использовать опцию **Восстановление компьютера без удаления файлов** для восстановления или отмены изменений в системных настройках, не затрагивая личные данные. Для использования опции восстановления нажмите **Настройка** > **Обновление и восстановление** > **Восстановление**, выберите **Восстановление ПК без удаления файлов** и нажмите **Начать**.

#### **? Искажено изображение на HDTV.**

- Это обусловлено разным разрешением вашего монитора и HDTV. Настройте разрешение экрана в соответствии с HDTV. Для изменения разрешения экрана:
	- • В меню Пуск нажмите **Настройки** > **Система** > **Дисплей**.

#### **? Нет звука из колонок.**

- • Убедитесь, что вы подключили колонки к линейному выходу (салатовый) на передней или задней панели.
- Убедитесь, что колонки подключены к источнику питания и включены.
- Отрегулируйте громкость звука в колонках.
- Убедитесь, что в компьютере звук включен.
	- Если отключен, иконка громкости отображается в виде Для включения звука нажмите  $\mathbf{I} \setminus \mathbf{B}$  в области уведомлений Windows, затем нажмите
	- Если не выключен, нажмите  $\parallel$  и перетащите ползунок для регулировки громкости.
- Подключите колонки к другому компьютеру и убедитесь, что они исправны.

#### **? DVD привод не может прочитать диск.**

- Проверьте, что диск вставлен этикеткой вверх.
- Убедитесь, что диск находится в центре лотка, особенно для дисков нестандартных размеров или формы.
- Убедитесь, что диск не поцарапан и не поврежден.

# **РУССКИЙ**

#### **? Не функционирует кнопка извлечения диска.**

- 1. В меню Пуск выберите **Проводник**.
- 2. Щелкните правой кнопкой по и выберите **Извлечь**

#### **Питание**

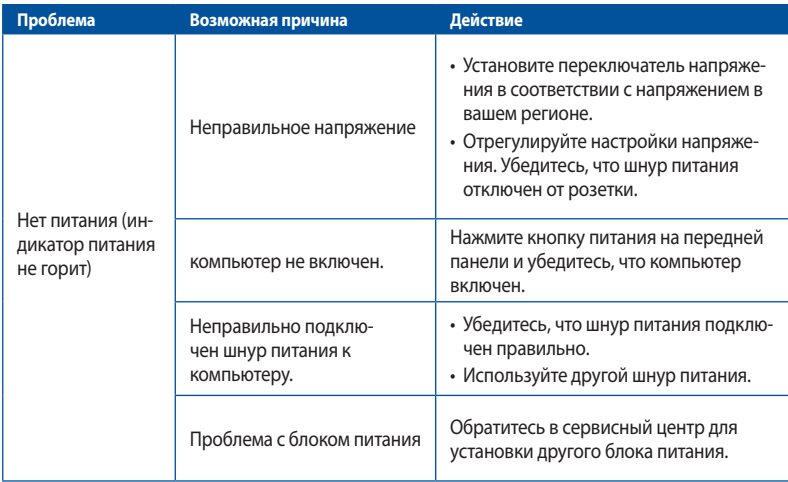

#### **Дисплей**

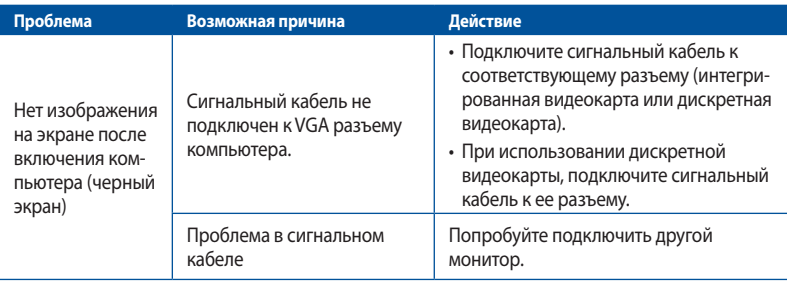

#### **Локальная сеть**

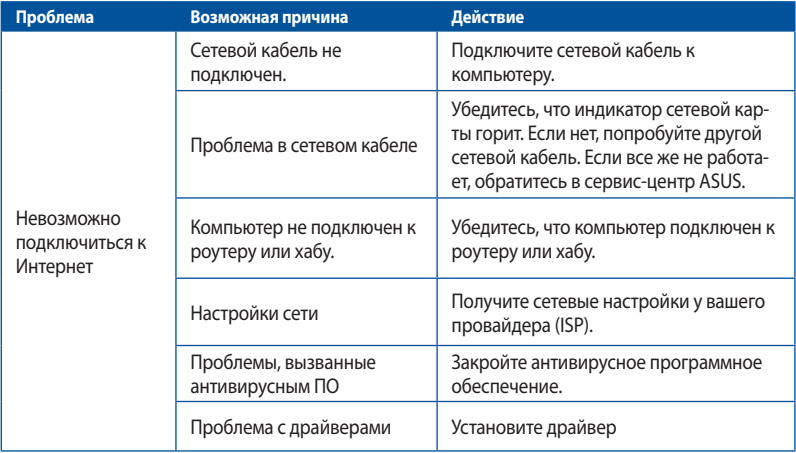

#### **Звук**

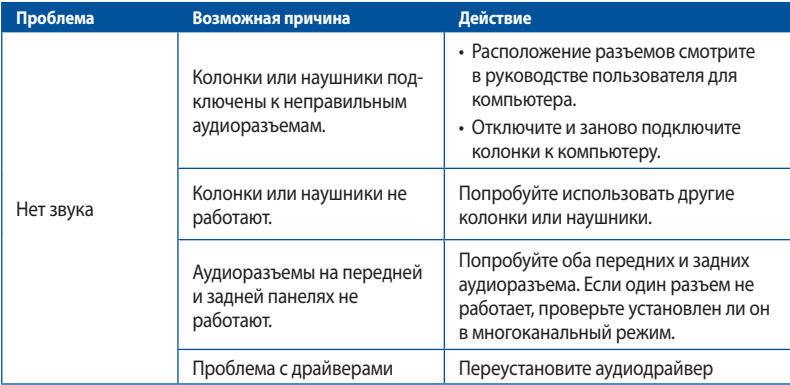

#### **Система**

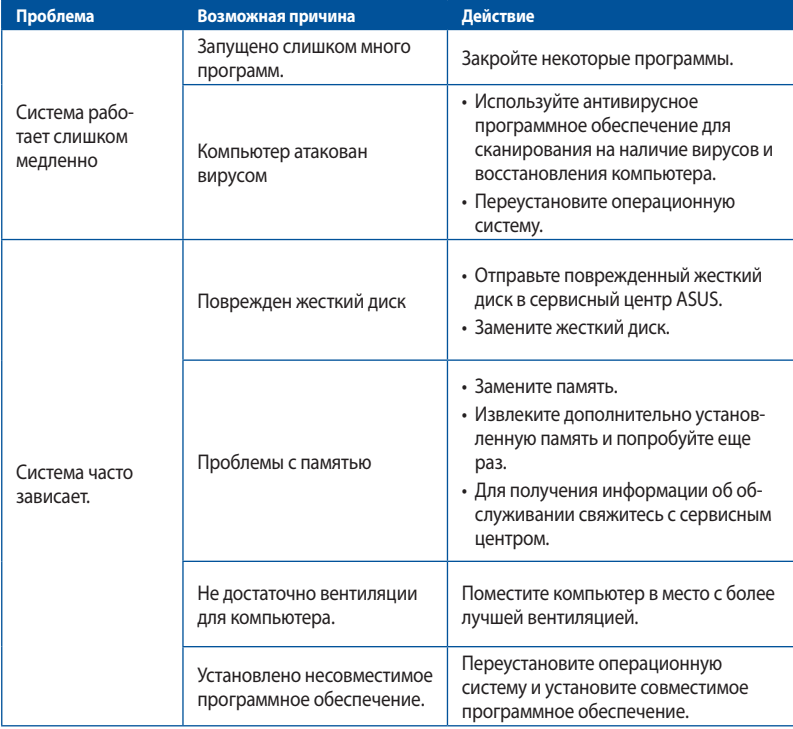

#### Процессор

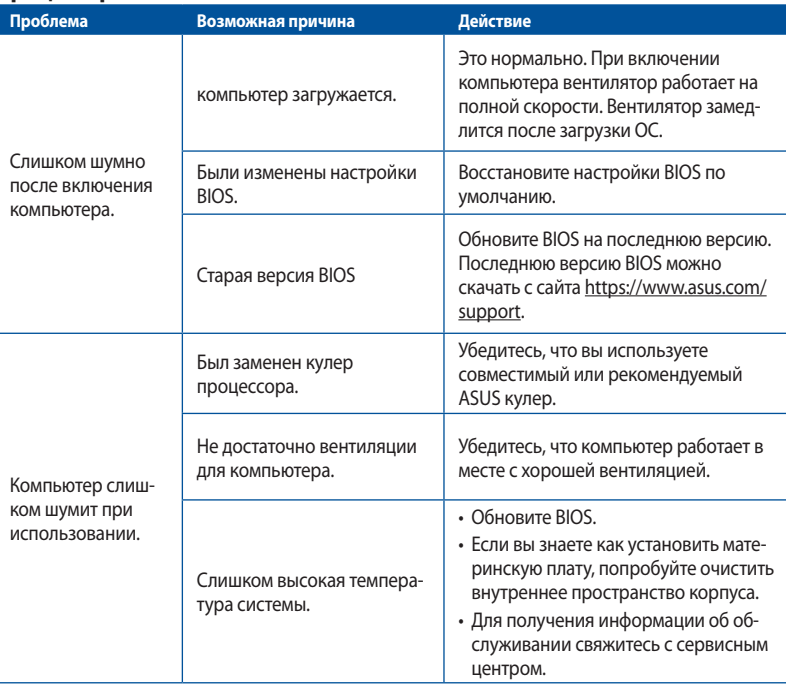

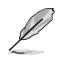

Если проблема все же осталась, обратитесь в сервисный центр за помощью. Список сервисных центров можно посмотреть на сайте https://www.asus.com/support.

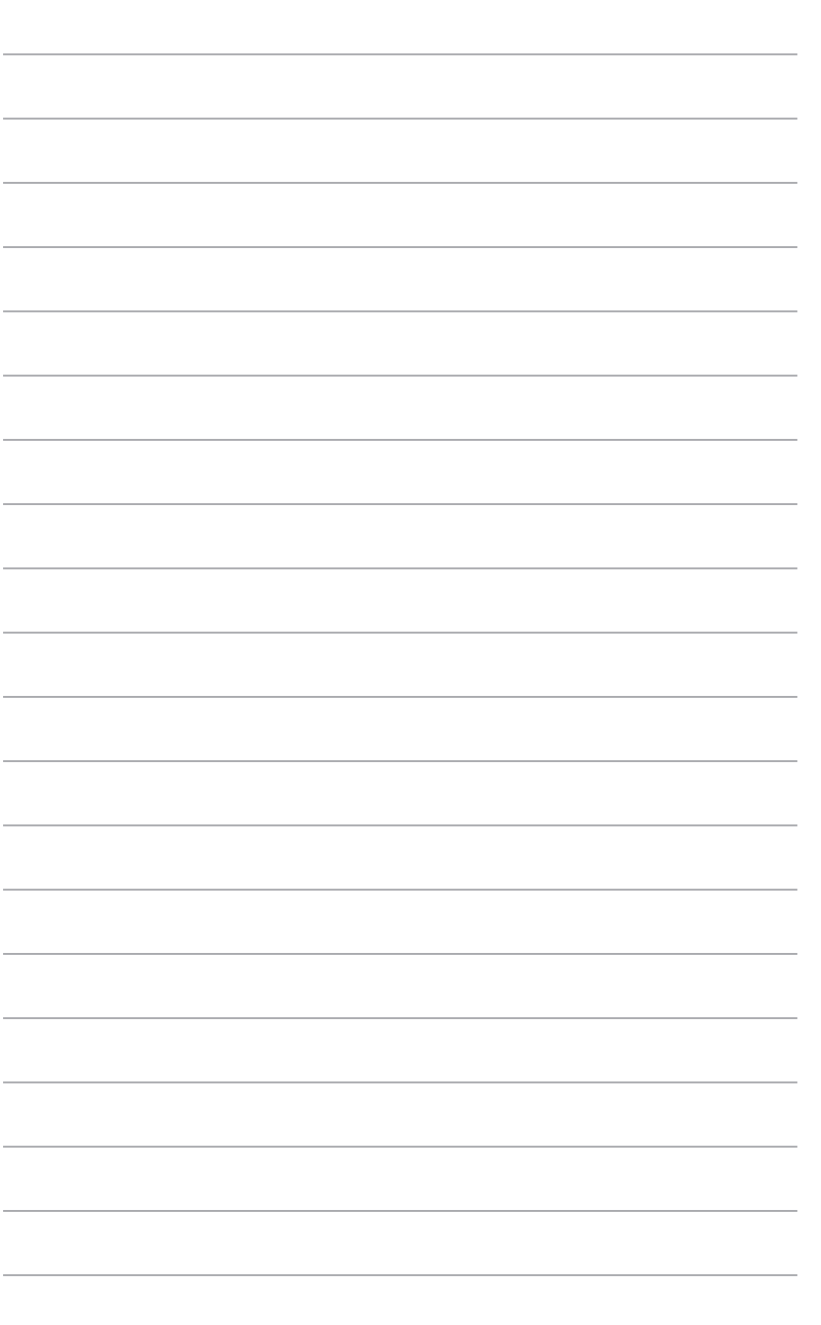